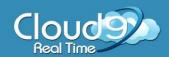

## **Cloud9 Desktop Icons Guide**

To help streamline your efficiency in the Cloud, Cloud9 will provide a link to download icons to your desktop. You can use the desktop icons to save time when accessing your Cloud Files and Applications!

## How to install the icons

- 1. Open **Internet Explorer**
- 2. Click here to install the icons
- 3. Choose Run
- 4. The applications will install to a folder named **Cloud9 Applications** under your **Start Menu** > **All Programs** and will automatically create desktop icons

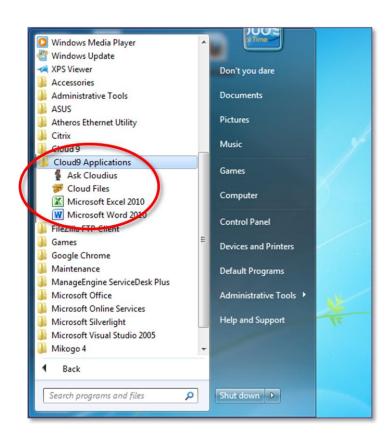

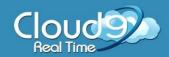

## Cloud9 Desktop Icons Guide

## **Access your Cloud through the icons**

1. Choose and click on the icon you would like to access

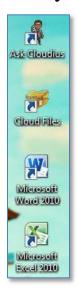

2. Login with your Cloud9 Username and Password

**IMPORTANT:** type **cloud9**\ before your username (cloud9\username)

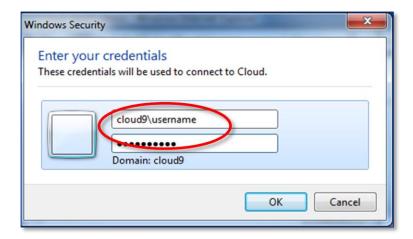

- 3. Check mark **Remember my credentials** 
  - Note: Saving your credentials is not recommended if you are using a public computer
- 4. Click **OK** once completed